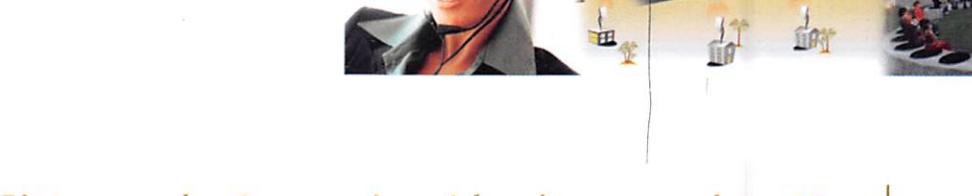

is-

"Diseño de un Sistema de Comunicación de voz sobre IP para la Universidad Técnica de Ambato utilizando software libre Asterisk"

> Ing. David Guevara\* Ing. Eduardo Chaso\*\*

# RESUMEN

El presente Proyecto es el encargado de Diseñar un sistema de comunicaciones, me diante VoIP con un Software aplicativo que integra las mejores herramientas disponibles para PBXs basado en Asterisk en una sola ínterfaz fácil de usar. Además añade su propio conjunto de utilidades y permite la creación de módulos de terceros para ser un paquete de software disponible para la telefonía de código abierto.

Lameta del proyecto es brindar confiabllidad, modularidad yfacilidad de uso. Estas características añadidas a la robustez para reportar convierten al proyecto en la mejor opción para la implementación de una PBX basa en Software Libre, con un modelo aplicado en la FISEI-UTA.

# ABSTRACT

This project is commissioned to design a communications system, using VoIP with software that integrates the best tools available for Asterisk-based PBXs into a single easy to use interface. It aiso adds its own set of utilitíes and allows for the creation of third party modules for a software package available for open source telephony. The project's goal is to provide reliabiilty, modularity and ease of use. These characteristics added to the strong reporting capabilities make the project the best choice for deploying a PBX based on free software, a model used in the FISEI-UTA.

# INTRODUCCIÓN Vo/P

La telefonía IP conjuga dos mundos históricamente separados: la transmisión de voz y la de datos. Se trata de transportar la voz previamente convertida a datos, entre dos puntos distantes. Esto posibilitaría utilizar lasredes de datos para efectuar las llamadas telefónicas, y por ende desarrollar una única red convergente que se encargue de cursar todo tipo de comunicación, ya sea voz, datos, video o cualquier tipo de información.

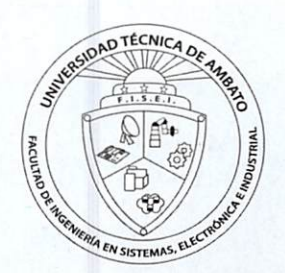

<sup>\*</sup> Ingeniero en Sistemas, Docente Facultad de Ingeniería en Sistemas, Electrónica e Industrial, UTA

<sup>\*\*</sup> Ingeniero en Sistemas

Es por ello que el proyecto se enmarca en el diseño de un sistema de comunicación de Voz utilizando la estructura ya creada dentro de la Universidad que es la red de datos y el uso del Internet.

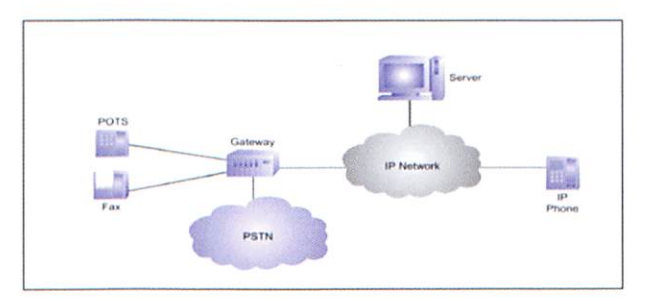

#### Fig 1.1 Esquema-VolP

Para esto se ha Utilizado herramientas para poder crear una alternativa que se ade cue a las necesidades y pueda cumplir las expectativas deseadas y se ha optado por utilizar un Sistema Operativo Centos 5.2 y un PBX libre como Asterisk para emular una centralita que se encargara de ser configurada y custodiada en el departamento UOCENI-ISEI.

La evolución de Centos y Asterisk se la realizo por la compañía ecuatoriana Palo-Santo Solutions, y se la conoce como Elastix que fue liberado por primera vez en marzo de 2006 pero no se trataba de una distribución sino más bien de una interfaz para mostrar registros de detalles de llamadas para asterisk, fue a finales de diciem bre de 2006 cuando fue lanzada como una distribución que contenía muchas herra mientas interesantes administrables bajo una misma interfaz Web que llamó la atención por su usabilidad.

# k 2. METODOLOGIA <sup>Y</sup> MATERIALES

Los materiales utilizados en el proyecto se enmarcan en la estructura de red establecida en la Universidad, además el hardware seleccionado lo constituye el servidor, el hardware de red y los dispositivos terminales servirá para poder crear una cen tralita.

Las características del servidor son muy importantes, ya que la selección de éste puede ser muy sencilla, como complicada al mismo tiempo. Sencilla porque cualquier plataforma x86 puede servir. Complicada porque el rendimiento del sistema dependerá del cuidado que se tenga al momento de seleccionar el hardware. A con tinuación detallamos las características del computador utilizado.

| Procesador        | Core 2 Duo 2.0 |
|-------------------|----------------|
| <b>Mainboard</b>  | Intel DG31BU   |
| Ram               | 2GB            |
| <b>Disco Duro</b> | 250GB          |
| S.O.              | Centos 5.2     |
|                   |                |

Tabla1.1 Hardware y Software Requeridos

# 3. RESULTADOS

#### Estado actual de la red con el diseño de VolP

A continuación detallamos el número de líneas telefónicas y extensiones por depar tamento de la Universidad y plantearemos el esquema grafico de la red con sus respectivas extensiones de VolP.

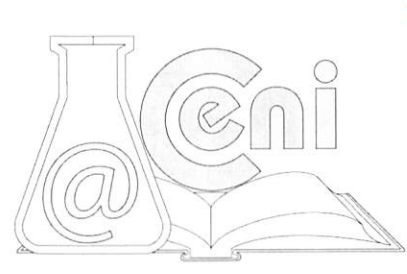

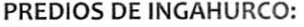

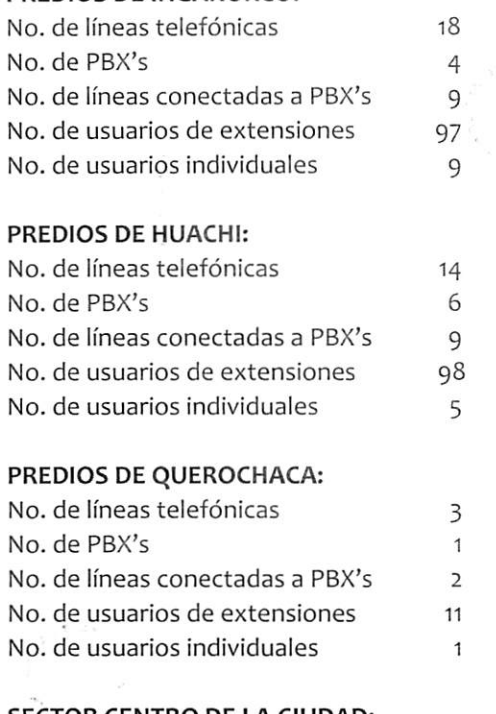

## SECTOR CENTRO DE LA CIUDAD:

Inglés Modalidad Abierta: Centro Cultural - UTA: Estudio Jurídico - UTA:

1 línea y 1 usuario individual 1 línea y 1 usuario individual 1 línea y 1 usuario individual

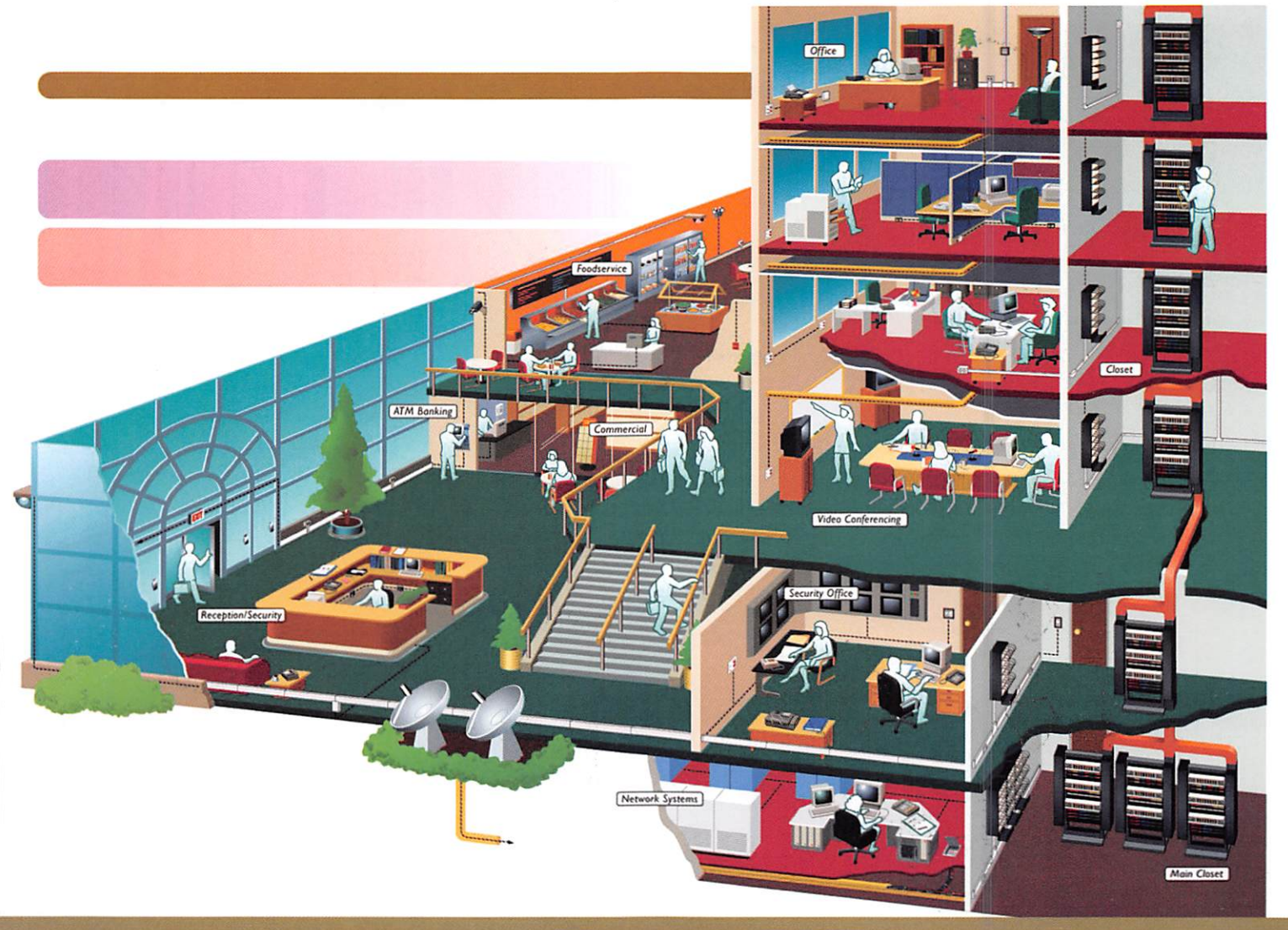

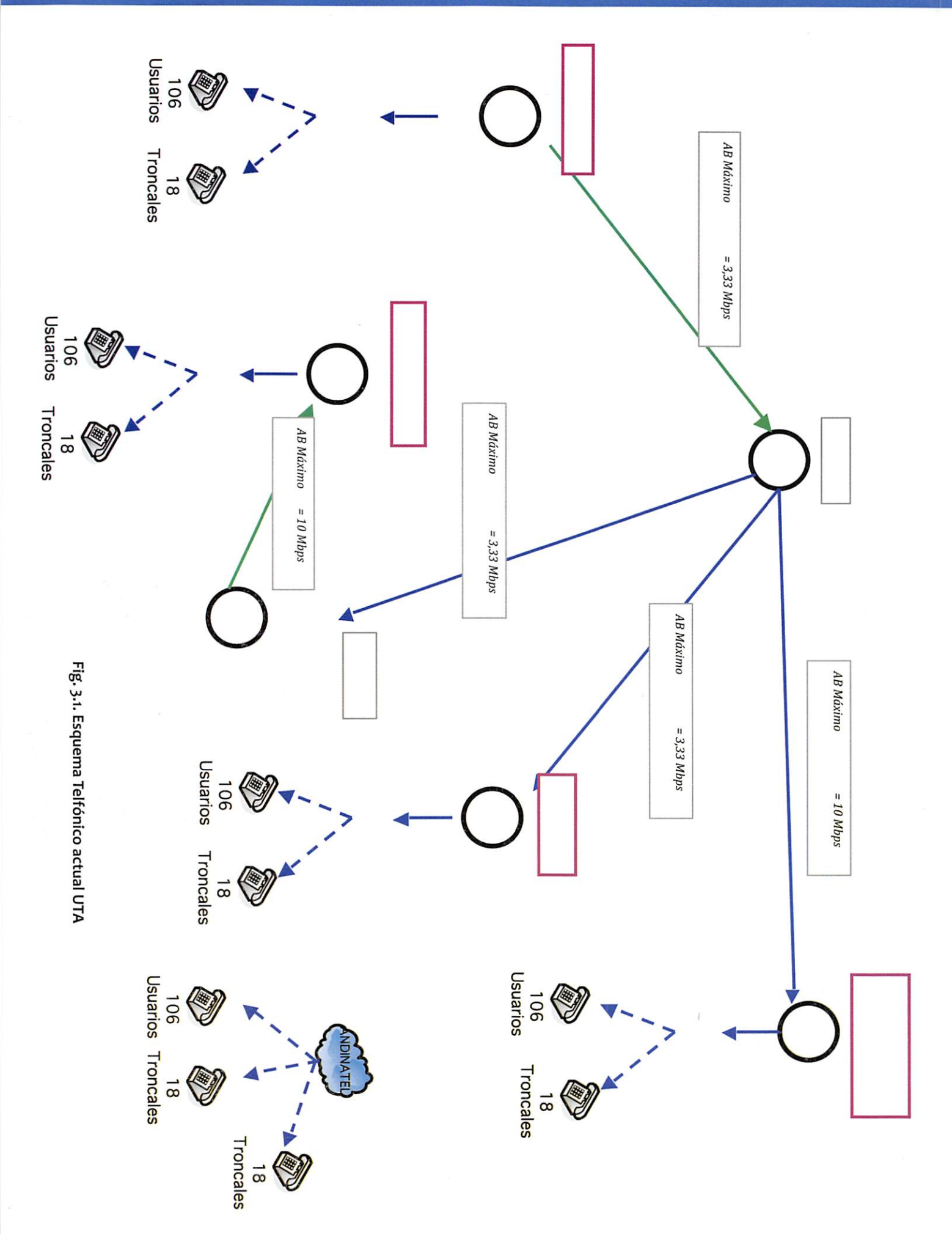

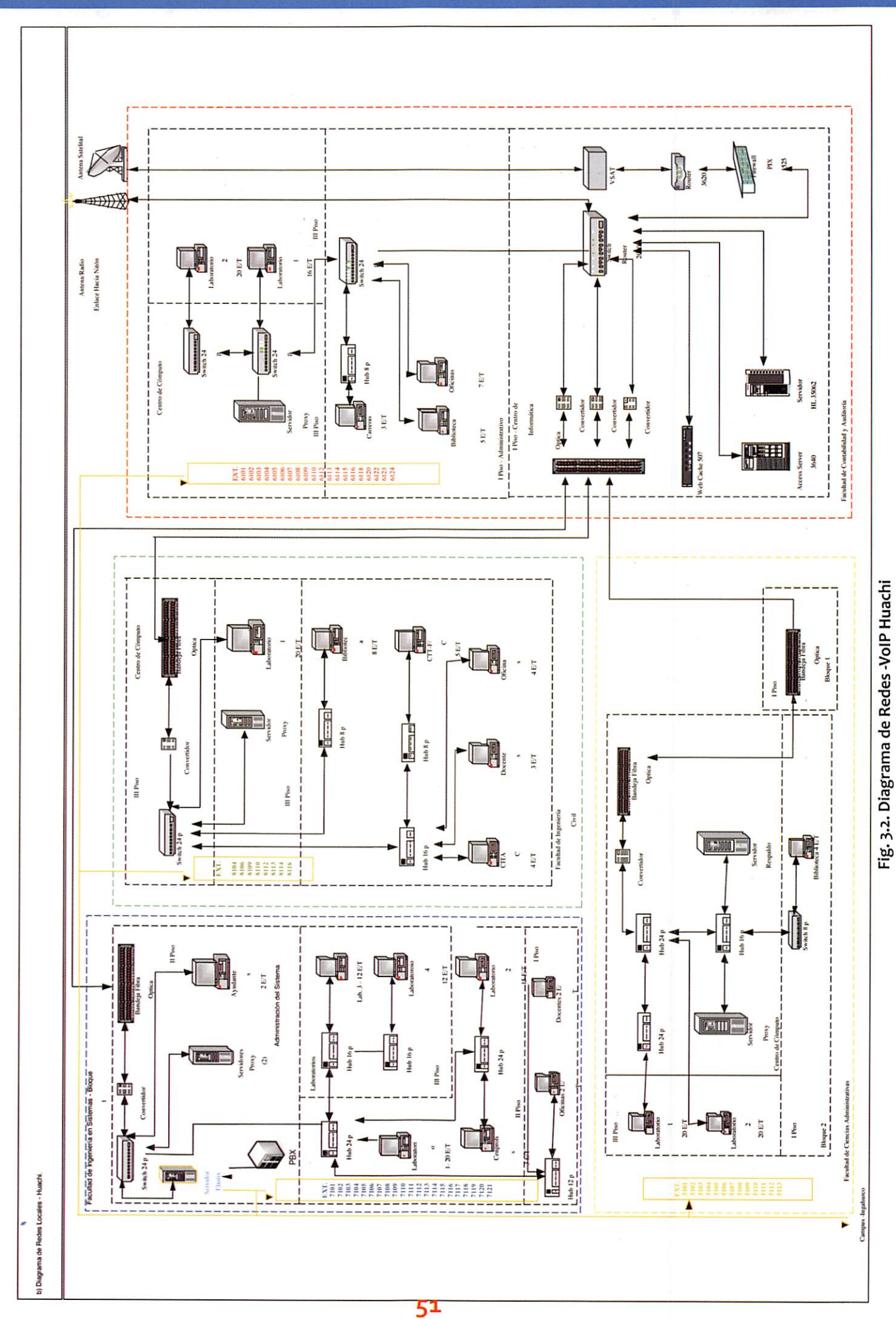

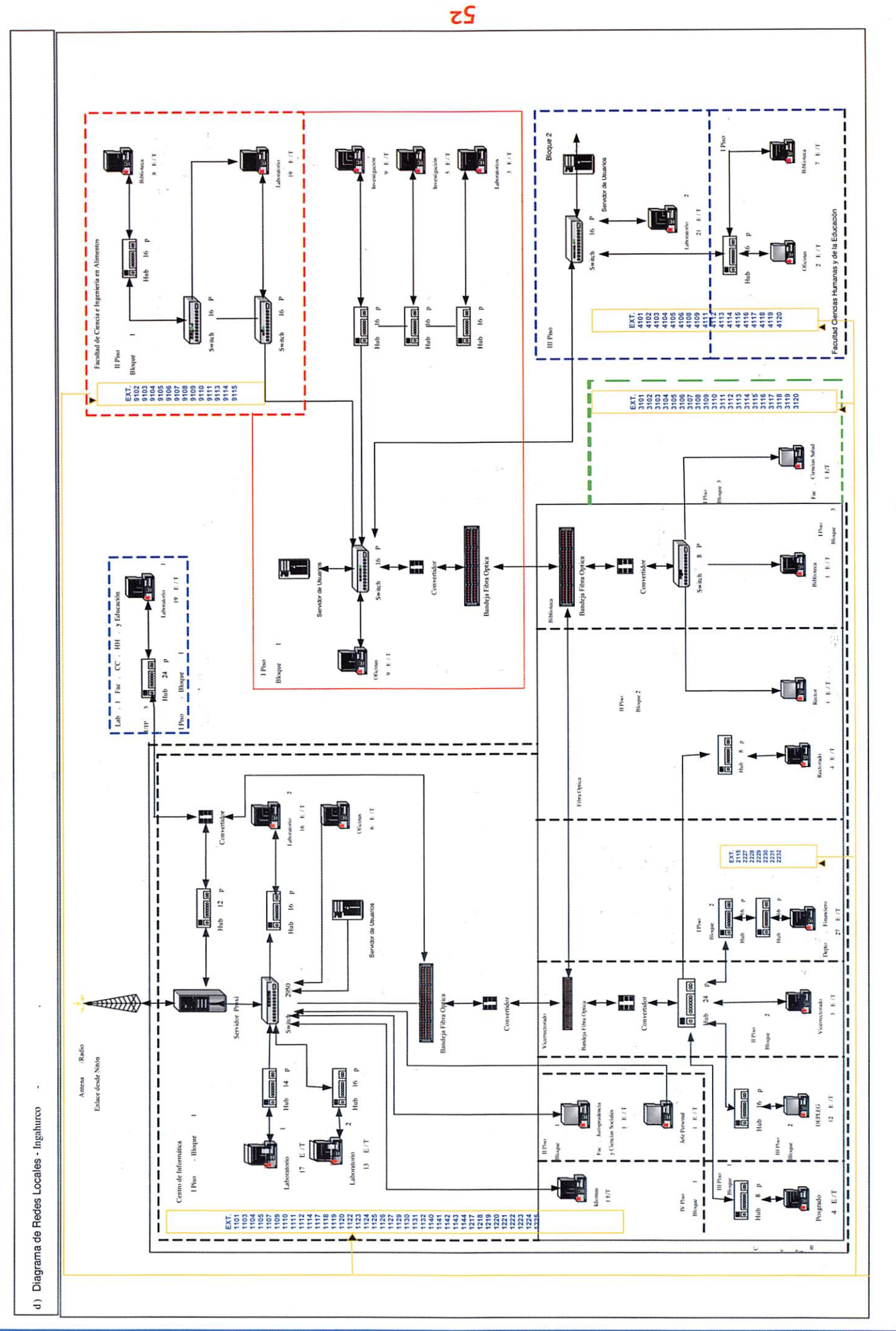

Fig. 3.3. Diagrama de Redes Locales - VoIP Ingahurco

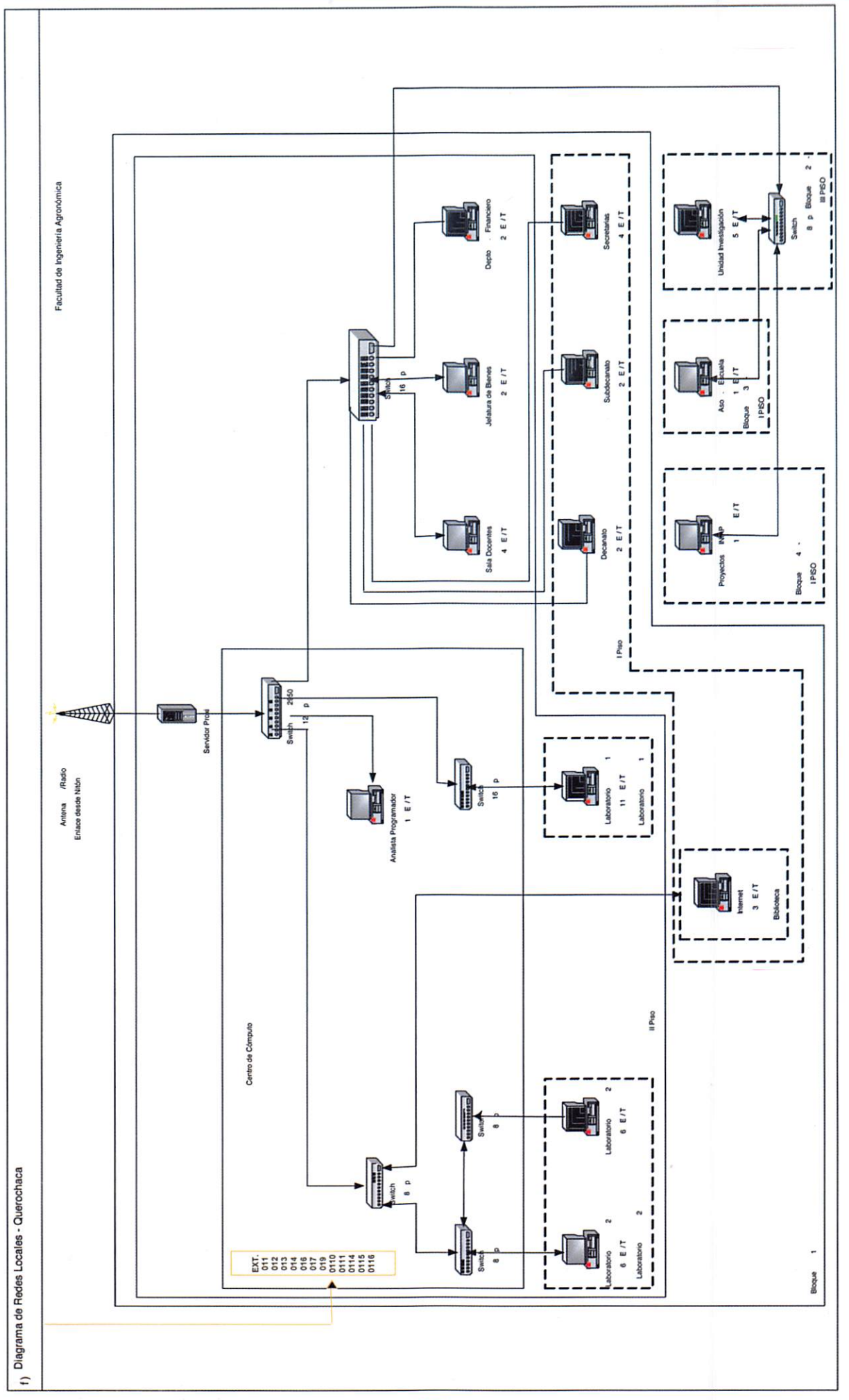

# Fig. 3.3. Diagrama de Redes Locales - VoIP Querochaca

53

#### Esquema de numeración

El esquema de numeración para la elaboración del proyecto se ha tomado la exten sión real utilizada aumentada el número de la pbx así: para ADMINISTRACION CEN TRAL PBX1 la numeración será 1105, Para la facultad de Sistema la numeración será 7101,7102,7103... etc.

## Configuración de Elastix

El extensions.conf es el archivo de configuración de Asterisk mas importante.

Este archivo es el que coordina todas las acciones dentro de Asterisk, ya que se en carga de todo el ruteo de llamados. Los otros archivos de configuración, son para definir parámetros a ciertos módulos en particular, como por ejemplo, crear usuario de iax en iax.conf o definir parámetros de sonido en alsa.conf. El mas importante y tal vez complicado es el extensions.conf.

El Asterisk es una PBX, una central telefónica, y como tal tiene internos o extensio nes. Las extensiones se configuran en el extensions.conf y cada una tiene asignado un número y una serie de acciones a ejecutar cuando es discada (se puede discar desde la consola de Asterisk, desde un teléfono conectado a travez de una placa FXS, desde un ATA, etc.).

#### Por ejemplo:

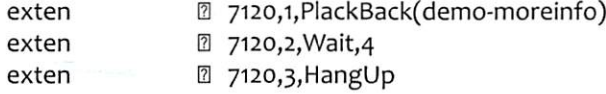

Acá estamos creando la extensión 7120, cuyas acciones son:

- 1. Reproducir el archivo demo-moreinfo (viene con el asterisk)
- 2. Esperar 4 segundos
- 3. Cortar la comunicación

#### Configuración especificas **Codecs**

Durante las pruebas se tuvo algunos problemas con los Codees, principalmente con el speex, que muchas veces era usado para las comunicaciones con IAX. El principal problema de este códec es que aparentemente no es compatible con las comunica ciones con otro asterisk usando placa de sonido eran desastrosas. Para evitar pro blemas de Codees y definir que siempre se use el GSM (el mejor de los que soporta Asterisk en forma gratuita) se debe usar la siguiente configuración en el archivo íax.conf:

íax.conf: disallow=lpcio disallow=speex allow=gsm

[general] context=OUTCOING autocreatepeer=yes

# [Provider]

type=friend username=XXXXX secret=XXXXX host=xxxxx

Si se preguntan dónde van estas líneas, miren el archivo de configuración por de fecto de asterisk, van a ver que hay una líneas similares con lo disallow y allow ha ciendo referencia a codees. Agreguen esto al final de esas líneas, pero eviten las líneas repetidas.

[general] disalIow=all allow=gsm alIow=ulaw allow=alaw context=from-sip maxexpirey=180 defaultexpirey=160 tos=reliability register =><FWD#>:<FWD\_PASSWORD>@fwd.pulver.com/CONTACT

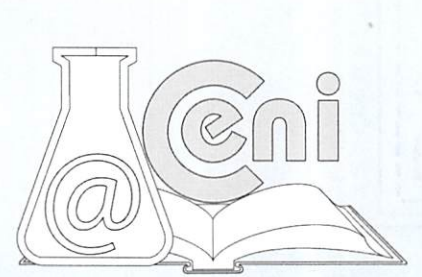

54

[fwd.pulver.com] type=friend secret=<FWD\_PASSWORD> username=<FWD#> host=fwd.pulver.com insecure=very; required for incoming FWD calls

# Configuración de clientes

# Configuración de teléfono IP

La configuración de un teléfono IP suele ser bastante sencilla. Como mínimo un teléfono IP necesita 3 valores para funcionar: El IP del servidor PBX (en este caso Elastix) el usuario (comúnmente la extensión) y la contraseña de dicho usuario.

#### Configuración de softphone

Los teléfonos en software o softphones se han vuelto muy populares últimamente por el hecho del ahorro que puede significar su uso al no tener que comprar teléfo nos físicos. El ahorro es mayor mientras más extensiones se tengan y es por eso que esta solución es muy popular en call centers.

Por supuesto antes de empezar a configurar el softphone habrá que crear una ex tensión desde Elastix. Ya hemos explicado esto anteriormente. En este ejemplo se supondrá la extensión 7120 con tecnología SIPy secret 7120.

Elsoftphone que vamos a configurar será el Zoiper que está disponible en versión gratuita y comercial. Laversión gratuita es suficiente para que poder hablar cómo

damente de un punto a otro así que basa

remos nuestro ejemplo en esta versión. Para descargar el Zoiper debemos visitar el sitio http://www.zoiper.com.

Suponemos que el lector tiene la habilidad suficiente para instalar el software sin pro blemas. Una vez instalado lo ejecutamos y aparecerá una ventana como la siguiente.

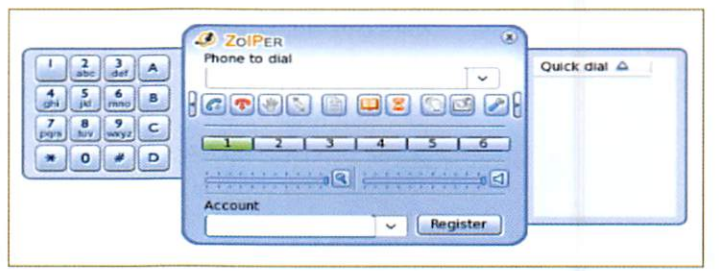

Fíg.3.5 Softphone Zoiper Pantalla Inicial

A continuación presionamos el botón con la figura de la herra mienta y accederemos al menú de opciones. Allí se observará una pantalla con opciones para configurar nuevas extensiones SIP y también lAX, pues el Zoiper cuenta con soporte para ambos proto colos. En el ejemplo configuraremos una extensión SIP así que se observará una pantalla como la siguiente.

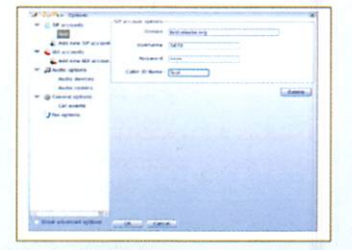

## Fig.3.6 Configuración Softphone

Configurando una cuenta SIP Llenaremos dicha pantalla con los siguientes datos:

- Domain: La dirección IR o nombre de dominio del servidor Elastix.
- Username: 7i2o(en este caso la extensión es el usuario y la clave)
- Password: 7120
- Caller ID Name: El nombre que aparecerá en los teléfonos que reciban nuestras llamadas

A continuación se regresa a la pantalla inicial del Zoi per y allí se debe registrar con la extensión que se creó. Para esto hay que seleccionar la extensión crea da en el combo de la parte inferior y dar clic en el botón "Register".

 $2$  ZoiPER Phone to dial Houds a up da a  $1 2 3 1 4 5 6$  $-19 - 11$  $\rightarrow$   $\alpha$ Account Test (SIP)  $\vee$  **Register** 

Fig. 3.7 Registrar Cuenta SIP

Si el Zoiper se registra correctamente se podrá observar que junto al nombre de nuestra cuenta "Test" aparecerá la palabra "Registered".

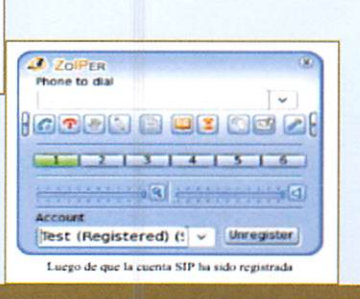

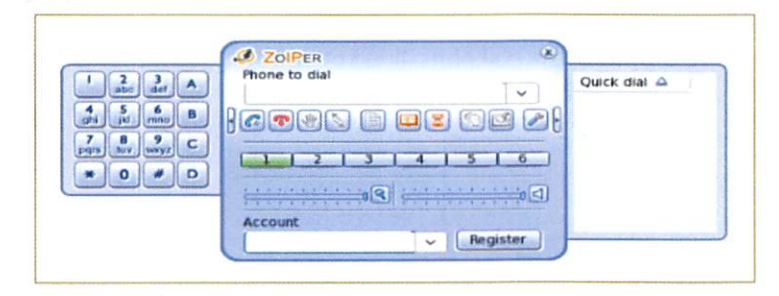

Listo, ahora se puede llamar desde otro teléfono para ver si se alcanza a la nueva extensión 7120 y se puede mantener una conversación.

Fig.3.8 Softphone en Uso Llamada entrante

Todo bien, la llamada fue recibida y la comunicación transcurrió sin inconvenientes.

#### Configuración de teléfono físico

Para configurar un teléfono IR debemos tener en cuenta dos as pectos:

- 1. Configuración de red
- 2. Registro del dispositivo con el servidor Elastix

Para ilustrar de mejor manera los puntos mencionados, utilizaremos un teléfono Polycom SoundPoint IP 330.

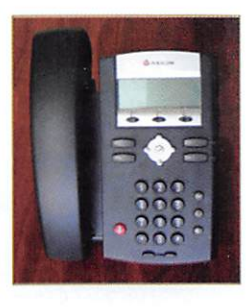

## Fig.3.9 Teléfono IP

#### Configuración de red

La configuración de red puede realizarse considerando que el teléfono obtendrá su IPmediante DHCP (lo más común) o que se le asignará una dirección IP estática. Para el primer caso se explica cómo obtener el IP del teléfono más que cómo configurarla ya que se asigna automáticamente. En el caso de IP estática se muestra como asignar un IP al teléfono.

Al final del proceso se conocerá la dirección IP del dispositivo y con este dato se podrá acceder a la interfaz de configuración Web que nos ofrece este modelo de teléfono.

## DHCP

Mediante esta opción, el teléfono obtendrá una dirección IPde manera automática. No se debe olvidar de que para que éste lo pueda hacer, dentro de la red deberá haber un servidor DHCP. Elastix viene con un servidor DHCP embebido que se puede activar fácilmente desde la interface Web.

Primero necesitamos conocer la dirección IP que adquirió el teléfono. A continua ción se detalla el procedimiento para determinarla.

Presionar "Menu -> Status -> Network -> TCP/IP Parameters"

Aquí aparece la dirección IP. Se toma nota de esta para luego poder acceder al te léfono desde la interface Web.

# IP estática

Esta opción le será útil si desea contar con un registro exacto de las direcciones IP de sus teléfonos y/o si desea colocar sus dispositivos IP en segmentos específicos de su red. En esta opción, necesitará ingresar la siguiente información.

#### Dirección IP

Recuerde que la IP que le vaya a asignar a este equipo no la debe tener ningún otro equipo, debe ser única en su red. Se va a suponer que el teléfono estaba previa mente configurado con DHCP ya que así viene de fábrica.

Presionar "Menu -> Settings -> Advanced -> (ingresar clave. Por omisión es 456) -> Admin Settings-> Network Configration -> DHCP Client-> Editar-> Disabled -> Phone IP Addres"

Aquí procederemos a ingresar la dirección IP.

## Máscara de red

Si usted no ingresa una máscara de red adecuada, el teléfono IP no podrá registrarse

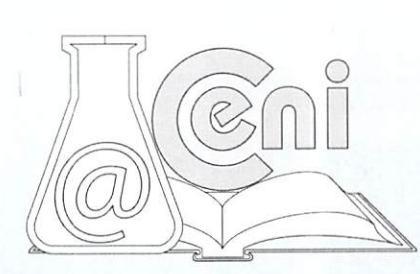

con su central Elastix. Esos problemas ocurren con mayor frecuencia cuando los teléfonos IP están dentro de diferentes segmentos de redes que la central Elastix, es ahí donde se debe seleccionar la máscara adecuada.

Seleccionar "Subnet Mask -> (Ingresar la máscara de red)

# Puerta de enlace

En el caso de que el teléfono se encuentre en otro segmento de red, se debe ingresar la puerta de enlace adecuada para que su teléfono pueda ver a su Elastix. Seleccionar "IP Gateway -> (Ingresar la IP de la puerta de enlace) Luego de cualquier cambio se debe seleccionar "Exit" y luego "Save Config", espere a que el teléfono termine de reiniciarse.

## Registro del dispositivo con el servidor Elastix

Esta configuración se la pueda realizar desde el mismo teléfono o desde un nave gador Web. En este caso utilizaremos el navegador: Mozilla Firefox. Como se conoce la dirección IP de el teléfono la accedemos desde el navegador Web. En el siguiente ejemplo la IP del teléfono es la 192.168.1.1.

## IR del servidor Elastix

Para comenzar debemos seleccionar la pestaña que dice "SIP". La interfaz Web pedirá el usuario y la clave del teléfono para po derlo configurar. El usuario y clave de fábrica son "Polycom" y "456" respectivamente.

## Fig. 3.10. Pantalla de Login Configuración de Telefono IP

Aquí se puede configurar algunos parámetros SIP como el servidor SIP, es decir la central Elastix, así como también el "Outbound Proxy" que viene a ser lo mismo en este caso. La configuración ade cuada se puede observar en la siguiente figura, donde se supone que la dirección IP del servidor Elastix es la 10.102.8.30

# Fig. 3.11 Interface Web de configuración de telé fono IP

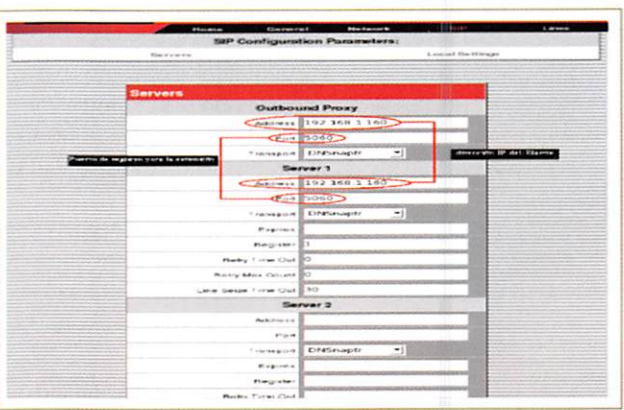

Polycom

leitroduzca usuario y contraseña para SPP Configuration en http://192.168.1.235<br>Nombre de usuario

Use el administrador de contraseñas para recordar esta contraseña

 $X$  Cancelar  $\mathcal G$  Acepta

Debemos tomar en cuenta de que la dirección de la Elastix puede estar dentro del segmento de red, dentro de otro segmento de red, o incluso una IP fuera de la red (IP pública externa).

En esta pantalla también se puede configurar el puerto SIP donde se registrará nuestro teléfono. Por omisión en Elastix este valor es 5060.

# 4. DISCUSION

El proyecto implementado, constituirá un punto de partida para emprender en la investigación y desarrollo de tecnologías diferentes a las convencionales, que posi biliten la implementación y utilización de recursos nuevos, cuyo valor agregado será la auto sustentación de la facultad en lo que a Telefonía se refiere; además, elevará la imagen académica dentro y fuera de la Universidad, permitiendo a la UTA trans formarse en la pionera y líder en la investigación de este tipo de proyectos.

La sustentabilidad está asegurada, y a futuro, podrá ser el Centro de Investigaciones (CENI) de la FISEI, el encargado de la promoción de esta tecnología. Este emprendimiento tendrá vigencia debido al hecho de que permanentemente se incorporara nuevos elementos al sistema, así como el mantenimiento y operación de los ya exis tentes, necesitando una capacitación permanente de los estudiantes y operadores del proyecto.

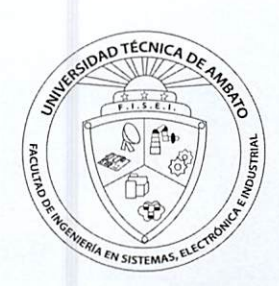

El diseño de un Sistema de Comunicaciones de voz IP ha sido realizado enmarcán dose en todos los parámetros de uso funcional actual de la red de la universidad y no habido inconveniente en adecuar la Telefonía IR a ios sistemas de numeración ya establecidos aumentando un digito que no es problema a todos los departamen tos de cada facultad, además las configuraciones se realizaron y probaron en equi pos de rendimiento promedio para poder tener una perspectiva general de requerimientos de hardware, y de software como el sistema de comunicaciones está basado en software libre, especificamos la utilización de Elastix en las versiones LO en adelante.

# 5. RECOMENDACIÓN

Esrecomendable que la universidad en todos sus campus puedan hacer uso de este nuevo sistema de comunicación que generara a mas de un ahorro económico una vinculación directa con la nueva tecnología, es por ello que el diseño de red pro puesto para este sistema involucra a toda Universidad tomando en cuenta como pian piloto o de investigación y pruebas el departamento UOCENI de la Facultad de Ingeniería en Sistemas Electrónica e Industrial, para ello se debe dar el equipamiento necesario para que se pueda disponer de este servicio dentro de la UTA.

# 6. REFERENCIAS

## Revisión de Documentación On-Line Existente

La actividad de revisión de documentación on-line existente se lo ha realizado a través de:

Información VolP: Introducción y conceptos básicos de VolP Introducción yconceptos básicos de VolP( http://www.palosanto.org) Introduccióna la telefonía VolP (www.talkswitch.com.mx) VolP, telefonía on-line, 2008 desde www.microsoft.com/spain/athome/security/online/voip\_telephone\_online.mspx

Página del proyecto Elastix: Software e información referente al proyecto Elastix Software fuente de PBX (http://www.eiastix.org) Codecs de PBX extras (www.elastix-corp.com) Información sobre Libros de Asterisk (www.4shared.com)

### Varias Aplicaciones en Linux:

Aplicaciones software libre que contribuyen al proyecto (http://sourceforge.net/)

### Búsqueda de manuales para VolPen Linux:

Manuales sobre Linux-Asterisk-VoIP (www.scribd.com) Información de Asterisk (www.asterisk.org)(www.mundoasterisk.com) Manuales de VolP(http://voip.megawan.com.ar/doku.php/asterisk) Tutoriales Asterisk (www.asterisktutorials.com) www.asteriskdocs.org,www.asteriknow.org) Estadísticas y pruebas VoIP(www.alcancelibre.org/staticpages/index.php/como-ekiga-asterisk http://sourceforge.net/projects/sqlitewebadmin)

#### Proyectos relacionados (Trixbox)

Contiene software relacionados al proyecto(www.trixbox.org,www.trixbox.org/downloads)

VoIP-Trixbox Comunicando el mudo(www.voipnovatos.es/item/2007/03/asterisk-desconsolado-un-manual-de-trixbox)

Ejemplos on-line trixbox(www.slobos.com.ar/trlxbox-toda-una-caja-magica)

Seguridad en Comunicaciones (www.securityfocus.com/bid/30135,www.asteriskla.org/index.php?q=node/7)

Cali center oniine (www.rematazo.com/remate/45196 CALL-CENTER—TRIXBOX— E.html)

Código Extra para Elastix (http://sqiitebrowser.sourceforge.net)

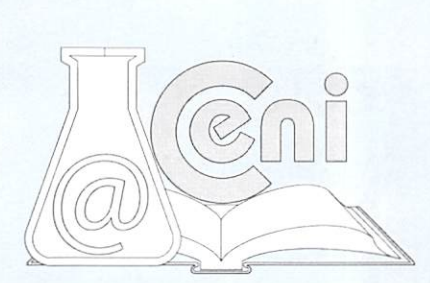